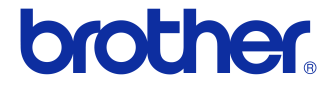

# **Příručka uživatele**

### Tiskárna štítků QL-710W/720NW

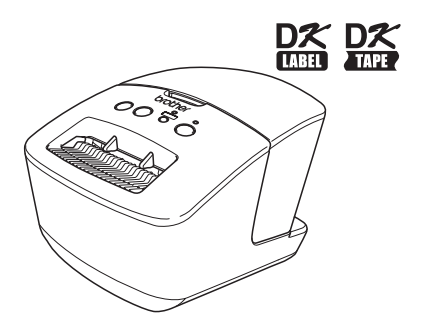

Před tím, než začnete tento přístroj používat, si přečtěte tuto příručku a ujistěte se, že jí rozumíte. Doporučujeme, abyste tuto příručku uschovali na snadno dostupném místě pro budoucí použití. Některé modely nemusí být dostupné ve všech zemích.

**www.brother.com** CZE

# <span id="page-1-0"></span>**Obsah**

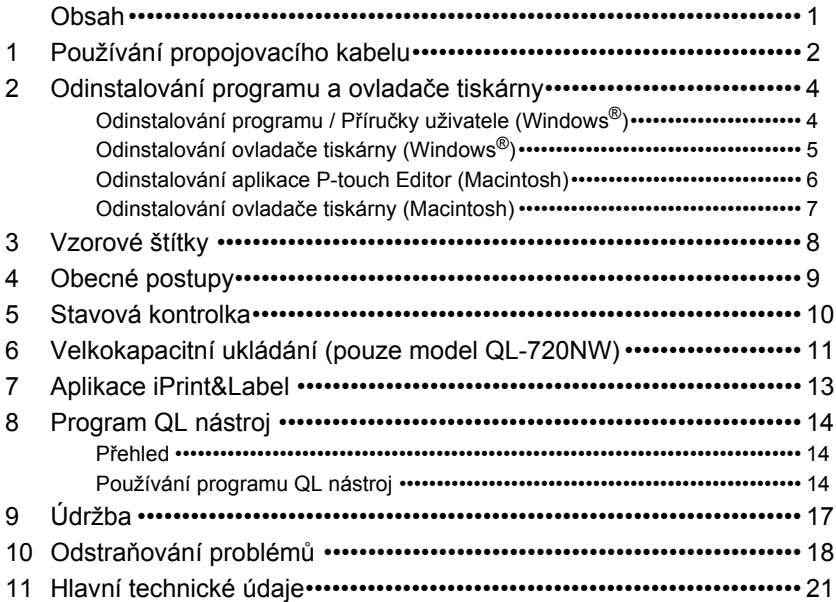

### <span id="page-2-0"></span>**1 Používání propojovacího kabelu**

Kabel RS-232C a síťový kabel nepatří mezi standardní příslušenství. Zvolte vhodný kabel pro vaše rozhraní.

• Kabel USB

Použijte přiložený propojovací kabel.

• Kabel RS-232C (pouze model QL-720NW) V níže uvedené tabulce jsou zobrazena přiřazení pinů u sériových kabelů (kabely RS-232C), která lze používat s touto tiskárnou. Tyto kabely lze zakoupit v obchodě s elektronikou. Nepoužívejte propojovací kabel delší než 2 metry.

Strana s tiskárnou Brother QL Strana s počítačem D-sub zásuvka, pojistný šroub č. 4-40 (UNC) (D-Sub9P zásuvka)

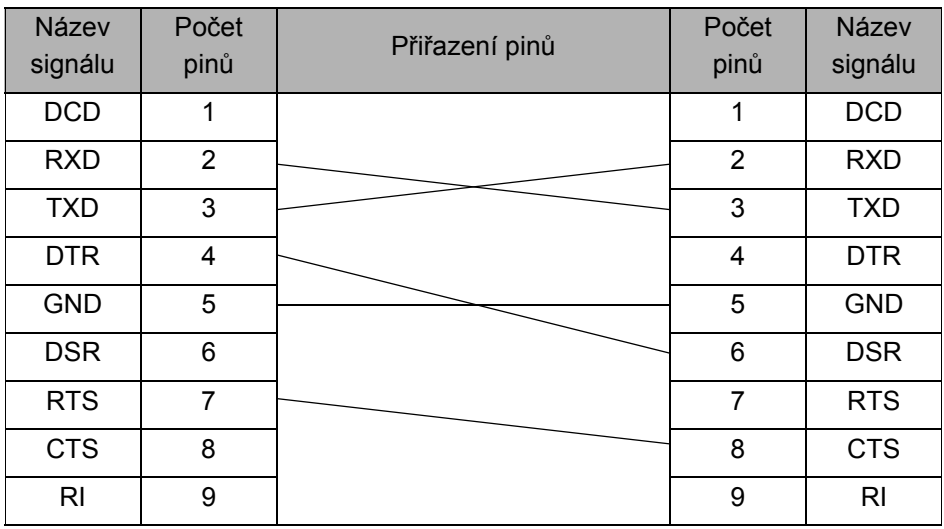

Sériový konektor RS-232C v tomto přístroji není zdrojem omezeného napájení.  $\left( \mathbf{r} \right)$ 

• Síťový kabel (pouze QL-720NW) Použijte přímý kabel tvořený kroucenou dvojlinkou kategorie 5 (nebo vyšší) pro 10BASE-T nebo 100BASE-TX sít' Fast Ethernet.

#### **Důležité**

U rozhraní USB byste měli používat dodaný propojovací kabel USB, abyste vyhověli limitům pro elektromagnetickou kompatibilitu.

U sériových a síťových rozhraní byste měli v zájmu vyhovění limitům elektromagnetické kompatibility používat stíněný propojovací kabel.

Změny nebo úpravy, které nejsou výslovně schváleny společností Brother Industries, Ltd., mohou zhoršit výkon funkcí a kvalitu tisku a na toto poškození se nemusí vztahovat omezená záruka.

- Upozornění ohledně síťových propojení LAN:  $\odot$ 
	- Nepřipojujte tento přístroj k síti LAN, která je vystavená přepětí. • Upozornění ohledně síťových propojení RS-232C:
		- Sériový konektor RS-232C v tomto přístroji není zdrojem omezeného napájení.

### <span id="page-4-0"></span>**2 Odinstalování programu a ovladače tiskárny**

Tato část popisuje, jak odinstalovat program a ovladač tiskárny. V následujících krocích uvidíte XX-XXXX. Místo "XX-XXXX" si dosaďte název své tiskárny.

### <span id="page-4-1"></span>**Odinstalování programu / Příručky uživatele (Windows®)**

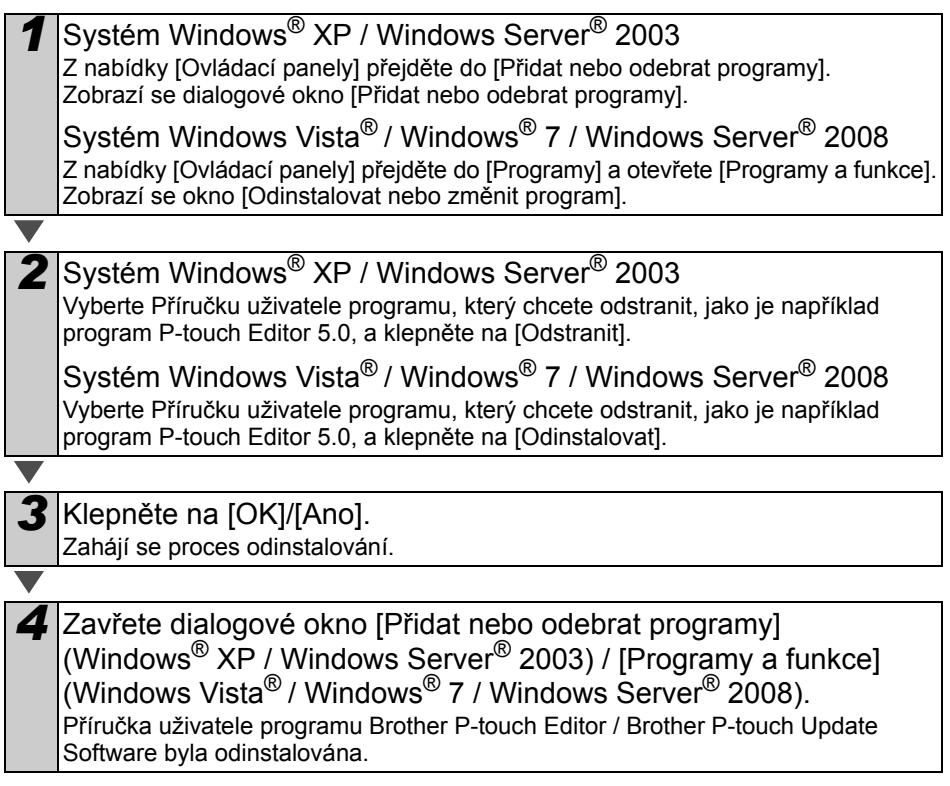

### <span id="page-5-0"></span>**Odinstalování ovladače tiskárny (Windows®)**

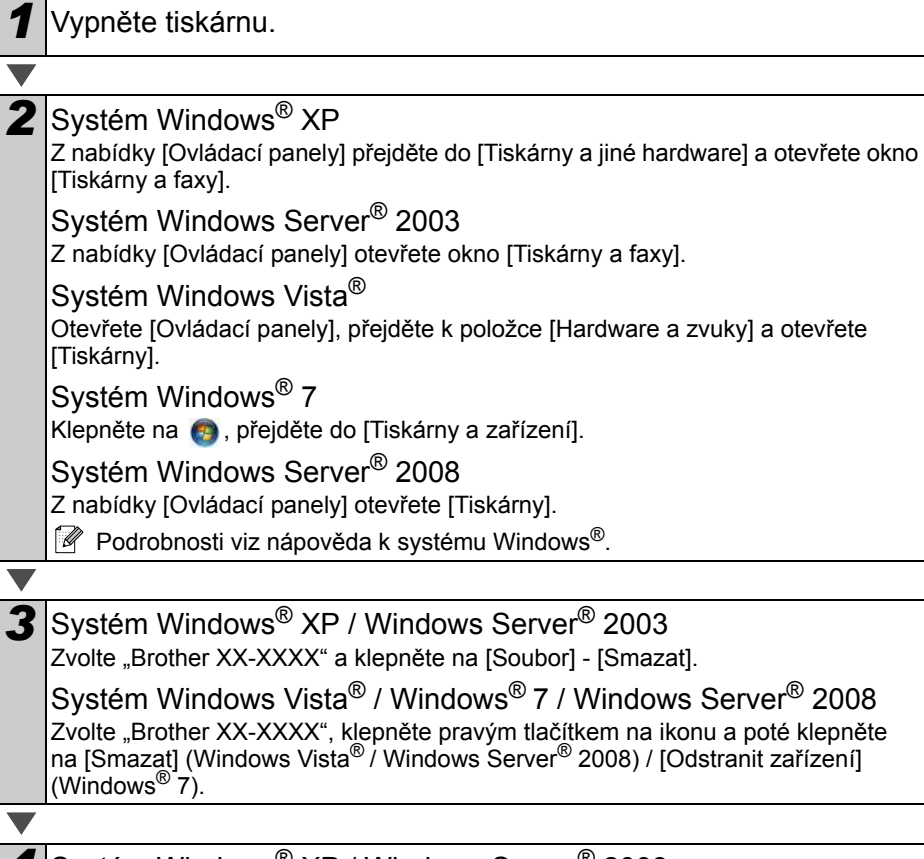

4 Systém Windows<sup>®</sup> XP / Windows Server<sup>®</sup> 2003 Přejděte do [Soubor] - [Vlastnosti serveru].

Systém Windows Vista<sup>®</sup>

Klepněte v okně [Tiskárny] pravým tlačítkem a přejděte do [Spustit jako správce] - [Vlastnosti serveru...].

Pokud se zobrazí dialogové okno [Potvrzení oprávnění], klepněte na [Pokračovat]. Pokud se zobrazí dialogové okno [Řízení uživatelských účtů], zadejte heslo a klepněte na [OK].

Systém Windows<sup>®</sup> 7

Vyberte [Fax] nebo [Zapisovací modul dokumentů Microsoft XPS] v okně [Zařízení a tiskárny] a poté v liště nabídek klepněte na [Vlastnosti tiskového serveru].

Systém Windows Server® 2008

V okně [Tiskárny] klepněte na [Vlastnosti serveru], které se objeví v liště nabídek.

<span id="page-6-1"></span><span id="page-6-0"></span>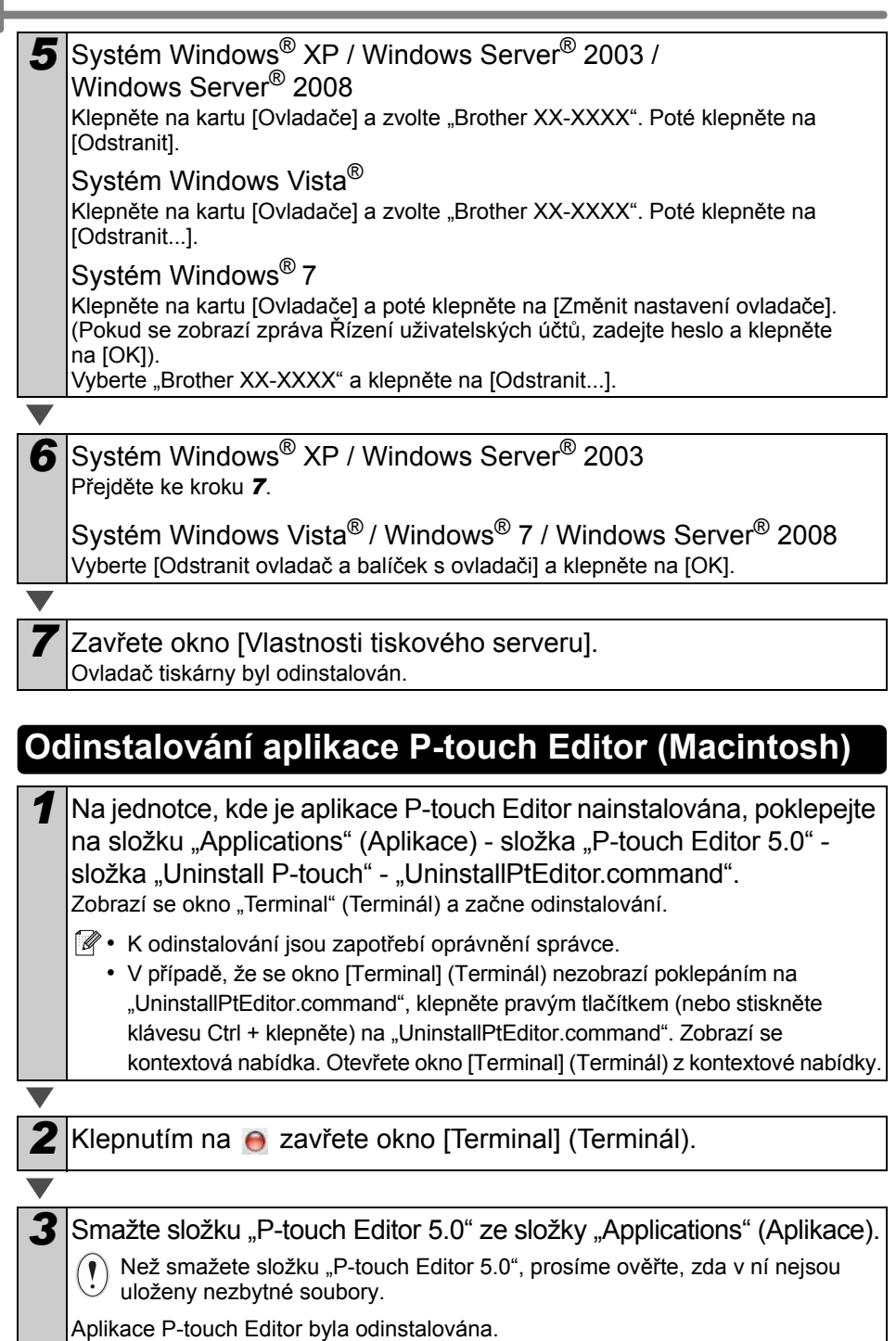

### <span id="page-7-0"></span>**Odinstalování ovladače tiskárny (Macintosh)**

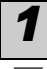

*1* Vypněte tiskárnu.

*2* Klepněte na nabídku Apple - [System Preferences] (Systémové předvolby) a klepněte na [Print & Fax] (Tisk a fax) (Mac OS X 10.5.8-10.6) / [Print & Scan] (Tisk a skenování) (Mac OS X 10.7).

 $3$  Vyberte "Brother XX-XXXX" a klepněte na  $\Box$ .

**4** Zavřete okno [Print & Fax] (Tisk a fax) / [Print & Scan] (Tisk a sken). Ovladač tiskárny byl odinstalován.

### <span id="page-8-0"></span>**3 Vzorové štítky**

Zde jsou vzory štítků, jaké můžete vytvářet pomocí přístroje Brother QL-710W/720NW. Můžete vybírat ze široké škály štítků.

#### **Zvolte typ štítku, který chcete vytvořit.**

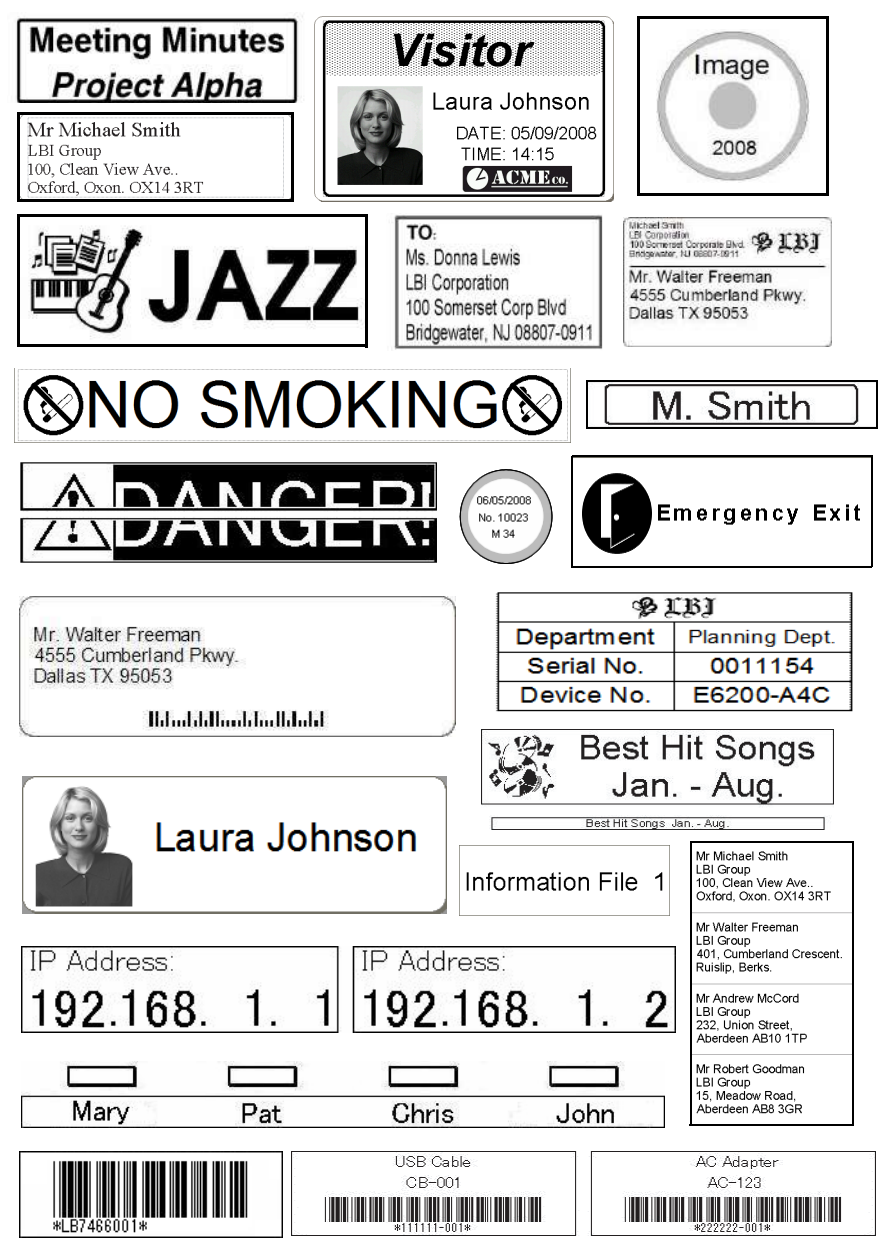

<span id="page-9-0"></span>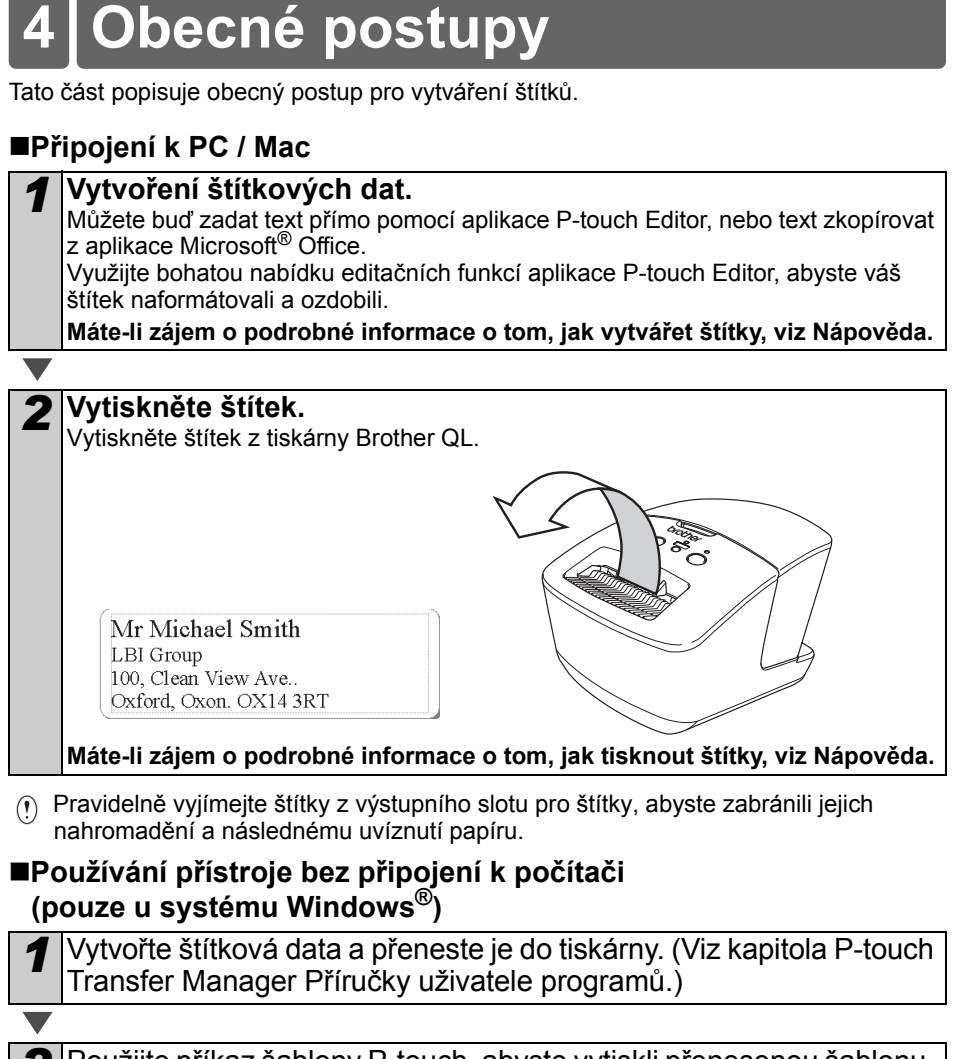

2 Použijte příkaz šablony P-touch, abyste vytiskli přenesenou šablonu. (Podrobnosti o funkci šablony P-touch naleznete v Příručce uživatele programů na disku CD-ROM.)

# <span id="page-10-0"></span>**5 Stavová kontrolka**

#### **Definice kontrolky stavu**

Kontrolka stavu na tiskárně Brother QL určuje aktuální provozní stav.

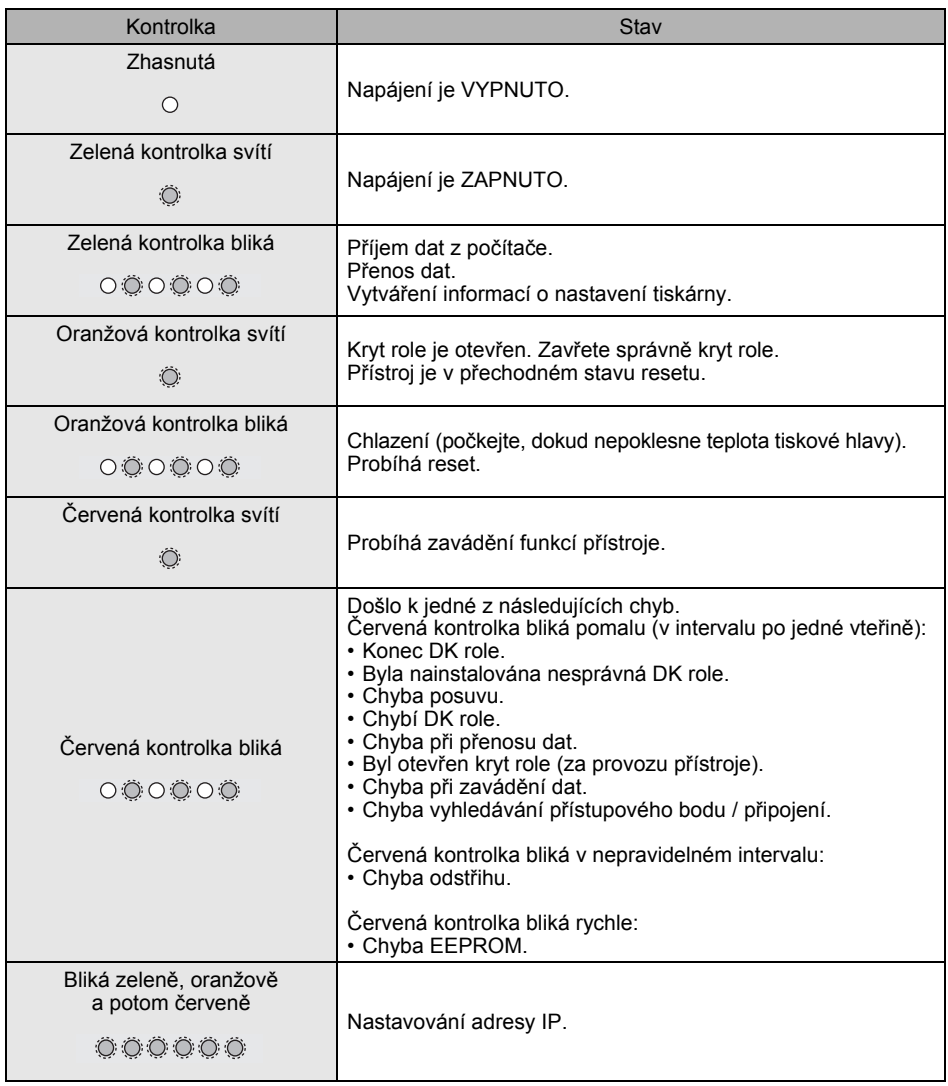

### <span id="page-11-0"></span>**6 Velkokapacitní ukládání (pouze model QL-720NW)**

#### **Popis**

Funkce velkokapacitního ukládání vám umožňuje provádět příkazy tím, že odešlete data z počítače nebo jiného zařízení na tiskárnu prostřednictvím USB. Soubory, které byly zkopírovány do oblasti velkokapacitního ukládání, budou zpracovány při stisknutí tlačítka Wi-Fi.

Tato funkce je užitečná při následujících situacích.

- Pokud chcete použít nastavení uložená v příkazovém souboru (formát ".bin") nebo šablony uložené ve formátu ".blf", které distribuoval správce, bez použití upraveného nástroje.
- Pokud chcete provádět příkazy bez instalace ovladače tiskárny.
- Pokud chcete používat nějaké zařízení s OS (včetně jiných operačních systémů, než je Windows), které má funkci hostování prostřednictvím USB pro ukládání a přenos dat.

#### **Používání funkce velkokapacitního ukládání**

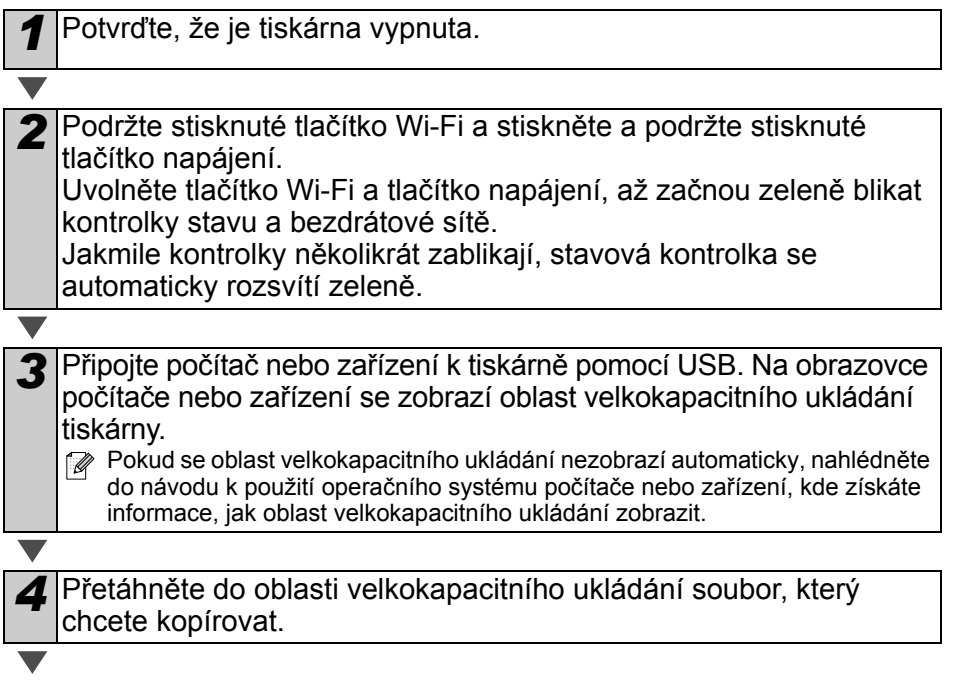

*5* Stiskněte tlačítko Wi-Fi. Příkazový soubor bude proveden. Při provádění příkazů souboru se zeleně rozsvítí kontrolka bezdrátové sítě.

**6** Po provedení příkazů souboru kontrolka bezdrátové sítě zhasne.

*7* Chcete-li režim velkokapacitního ukládání vypnout, vypněte tiskárnu. Tiskárna se znovu spustí ve svém běžném provozním režimu.

- $\hat{p}$  Při vypnutí tiskárny bude režim velkokapacitního ukládání deaktivován a jakékoliv soubory v oblasti velkokapacitního ukládání budou smazány.
	- Tato funkce podporuje pouze soubory ve formátu "bin" a "blf". Nepoužívejte s touto funkcí žádné jiné formáty souborů.
	- Nevytvářejte v oblasti velkokapacitního ukládání žádné složky. Pokud vytvoříte nějakou složku, příkazy souborů v této složce nebudou provedeny.
	- Kapacita oblasti velkokapacitního ukládání je 2,45 MB. Nelze zaručit použití souborů větších než 2 MB.
	- Pokud do oblasti velkokapacitního ukládání zkopírujete více souborů, budou provedeny v tom pořadí, v němž byly zkopírovány. Pokud jste během jedné operace zkopírovali více souborů najednou, nelze pořadí, v němž budou soubory prováděny, zaručit.
	- Při funkci tiskárny v režimu velkokapacitního ukládání nejdou dostupné funkce bezdrátové sítě, pevné sítě a RS-232C.

# <span id="page-13-0"></span>**7 Aplikace iPrint&Label**

Aplikace Brother iPrint&Label vám umožňuje přímý tisk na vaši tiskárnu štítků Brother QL z přístrojů Apple iPhone, iPad a iPod touch nebo Android™ smartphone.

Aplikaci Brother iPrint&Label lze stáhnout zdarma ze stránek iTunes nebo Android Market. Stačí na stránkách iTunes nebo Android Market vyhledat "Brother iPrint&Label".

Aplikace Brother iPrint&Label podporuje následující funkce:

- Tisk štítků s vámi zadaným textem.
- Tisk štítků s textem zadaným pomocí šablon.
- Tisk předem navržených štítků z kolekce štítků.
- Tisk štítků s fotografiemi uloženými na vašem přístroji Apple iPhone, iPad a iPod touch nebo Android™ smartphone.

Technické specifikace tohoto výrobku podléhají změnám bez předchozího upozornění.

### <span id="page-14-0"></span>**8 Program QL nástroj**

### <span id="page-14-1"></span>**Přehled**

Počítačový program QL nástroj vám umožňuje měnit výchozí nastavení tiskárny.

Při použití standardního počítačového programu k tisku dokumentu zadáváte nastavení tisku v dialogovém okně ovladače tiskárny a poté data odešlete tiskárně. Pomocí tohoto programu můžete zadávat nastavení, která jsou komplexnější než nastavení ovladače tiskárny.

Program QL nástroj používejte ke konfiguraci tiskárny pouze tehdy, není-li tiskárna  $\Omega$ v provozu. Pokusíte-li se tiskárnu konfigurovat v momentě, kdy zpracovává nějakou úlohu, mohla by selhat.

### <span id="page-14-2"></span>**Používání programu QL nástroj**

#### **Před použitím programu QL nástroj**

- Připojte tiskárnu k zásuvce střídavého napájení.
- Ujistěte se, že byl nainstalován ovladač tiskárny a je funkční.
- Připojte tiskárnu k počítači pomocí kabelu USB nebo RS-232C (pouze model QL-720NW).

### **Spouštění programu QL nástroj (Windows®)**

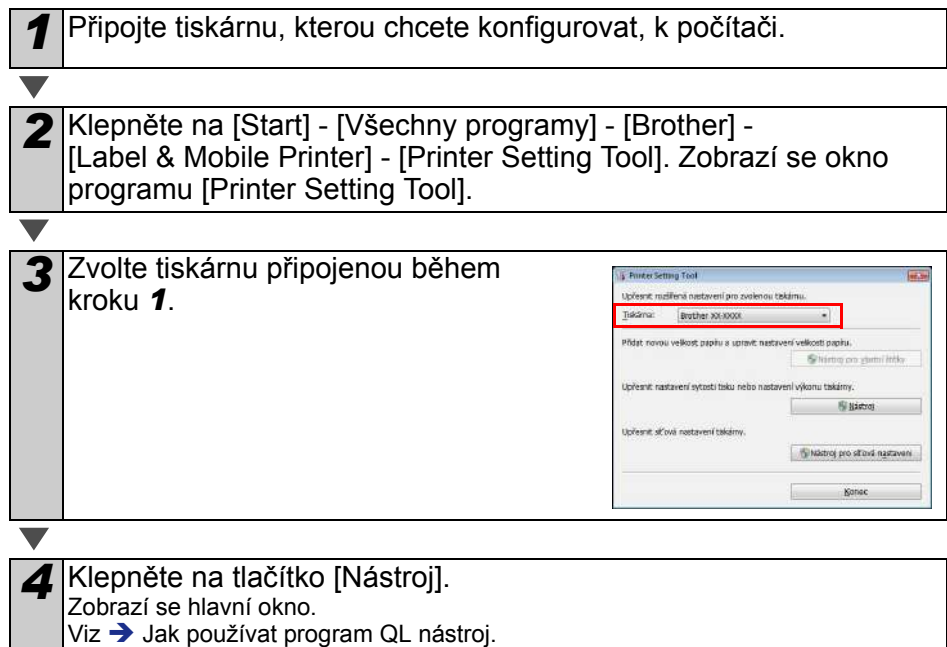

#### **Spouštění programu QL nástroj (Macintosh)**

*1* <sup>P</sup>řipojte tiskárnu, kterou chcete konfigurovat, k počítači Mac.

*2* Klepněte na [Macintosh HD] - [Applications] (Aplikace) - [Brother] - [Utilities] - [Brother QL-7xx Utility] (Brother QL-7xx Nástroj). Zobrazí se hlavní okno. Viz → [Jak používat program QL nástroj](#page-15-0).

#### <span id="page-15-0"></span>**Jak používat program QL nástroj**

*1* V hlavním okně programu QL nástroj vyberte zaškrtávací políčka parametrů s nastaveními, která chcete změnit.

*2* Vyberte požadovaná nastavení z rozbalovacích nabídek nebo zadeite potřebné hodnoty.

**3** Klepnutím na [Použít] uložte nastavení v tiskárně.<br>  $\mathcal{B}$  Nastavení budou uložena při ukončení programu QL nástroj a při příštím spuštění programu QL nástroj se použijí. V případě, že je však tiskárna již k programu QL nástroj během jeho spuštění

připojena, se nastavení tiskárny použijí rovnou.

#### **Zapnout po zapojení**

Stanovuje, zda se při připojení napájecího kabelu tiskárna zapne či nezapne automaticky. Dostupná nastavení: **[VYP]**, **[ZAP]**

#### **Nastavení doby automatického vypnutí**

Stanovuje, kolik času uplyne před automatickým vypnutím tiskárny.

Dostupná nastavení: [0], [10], [20], [30], [40], [50], [60]

Při připojení s pevnou / bezdrátovou sítí je toto nastavení deaktivováno.

#### **Sít'ová nastavení při režimu Napájení zapnuto**

Stanovuje podmínky pro připojení přes bezdrátovou a pevnou sít' (pouze model QL-720NW) při zapnutí tiskárny.

Dostupná nastavení: (QL-710W)

**[Výchozí zapnuto]**, **[Výchozí vypnuto]**,

**[Zachovat aktuální stav]**

(QL-720NW) **[Výchozí bezdrátová sít']**, **[Výchozí pevná sít']**,

**[Zachovat aktuální stav]**

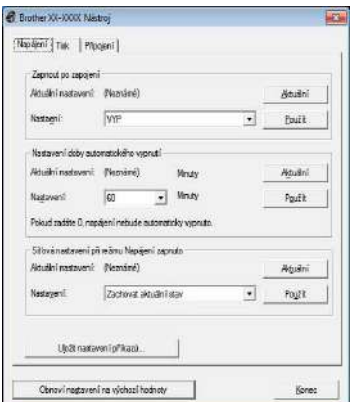

Pro systém Windows®

#### **Uložit nastavení příkazů**

Uloží obsah položek zobrazených ve zvolené kartě ve formátu příkazového souboru ".bin".

#### **Nastavení výstupu informací o tiskárně**

Stanovuje, jaké informace budou vytisknuty při tisku nastavení tiskárny.

Dostupná nastavení: (QL-710W) **[Vše]**, **[Protokol využití]**, **[Nastavení tiskárny]** (QL-720NW) **[Vše]**, **[Protokol využití]**, **[Nastavení tiskárny]**, **[Přenos dat tiskárny]**

#### **Příkazový režim (pouze model QL-720NW)**

Nastavuje příkazový formát tiskárny. Dostupná nastavení: **[Rastr]**, **[ESC/P]**, **[Šablona P-touch]**

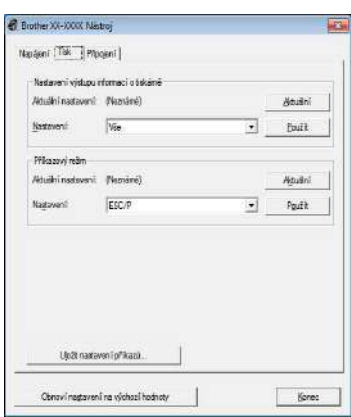

Pro systém Windows®

#### **Přenosová rychlost (pouze model QL-720NW) (pouze systém Windows®) (pouze připojení RS-232C)** Nastavuje přenosovou rychlost. Dostupná nastavení: [9600], [57600], [115200]

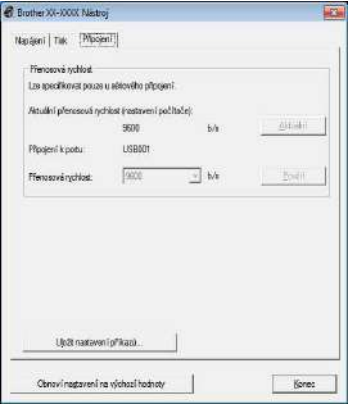

# <span id="page-17-0"></span>**9 Údržba**

Údržbu přístroje lze provádět dle potřeby. Nicméně v některých prostředích může být nutné údržbu provádět častěji (například v prašném prostředí).

#### **Údržba tiskové hlavy**

DK role (druh papíru pro záznam pomocí vysokých teplot) používaná s tiskárnou je navržená tak, aby automaticky čistila tiskovou hlavu. Když DK role projde kolem hlavy během tisku a přísunu štítků, tiskovou hlavu vyčistí.

#### **Údržba výstupní části pro štítky**

Pokud štítek způsobí zablokování přístroje vzhledem k lepidlu zachycenému na výstupní části pro štítky, odpojte napájecí kabel a vyčistěte výstupní část pro štítky kusem látky namočeným v etanolu nebo isopropylalkoholu.

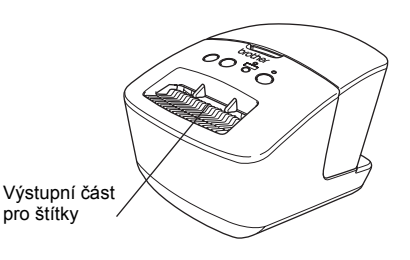

# <span id="page-18-0"></span>Reference **<sup>10</sup> Odstraňování problémů**

Pokud dojde k problémům během používání tiskárny, zkuste je vyřešit následujícím způsobem.

#### **Možné druhy problémů**

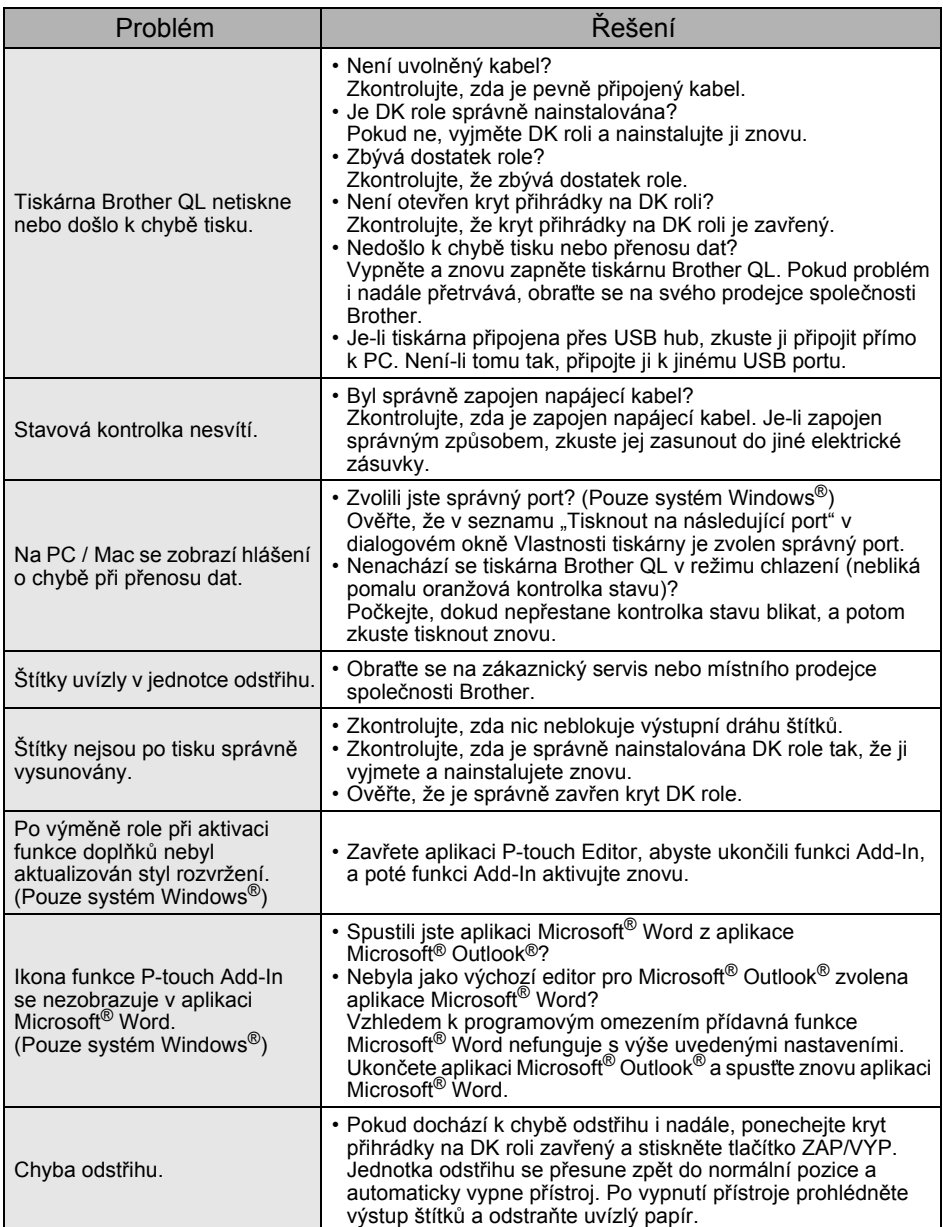

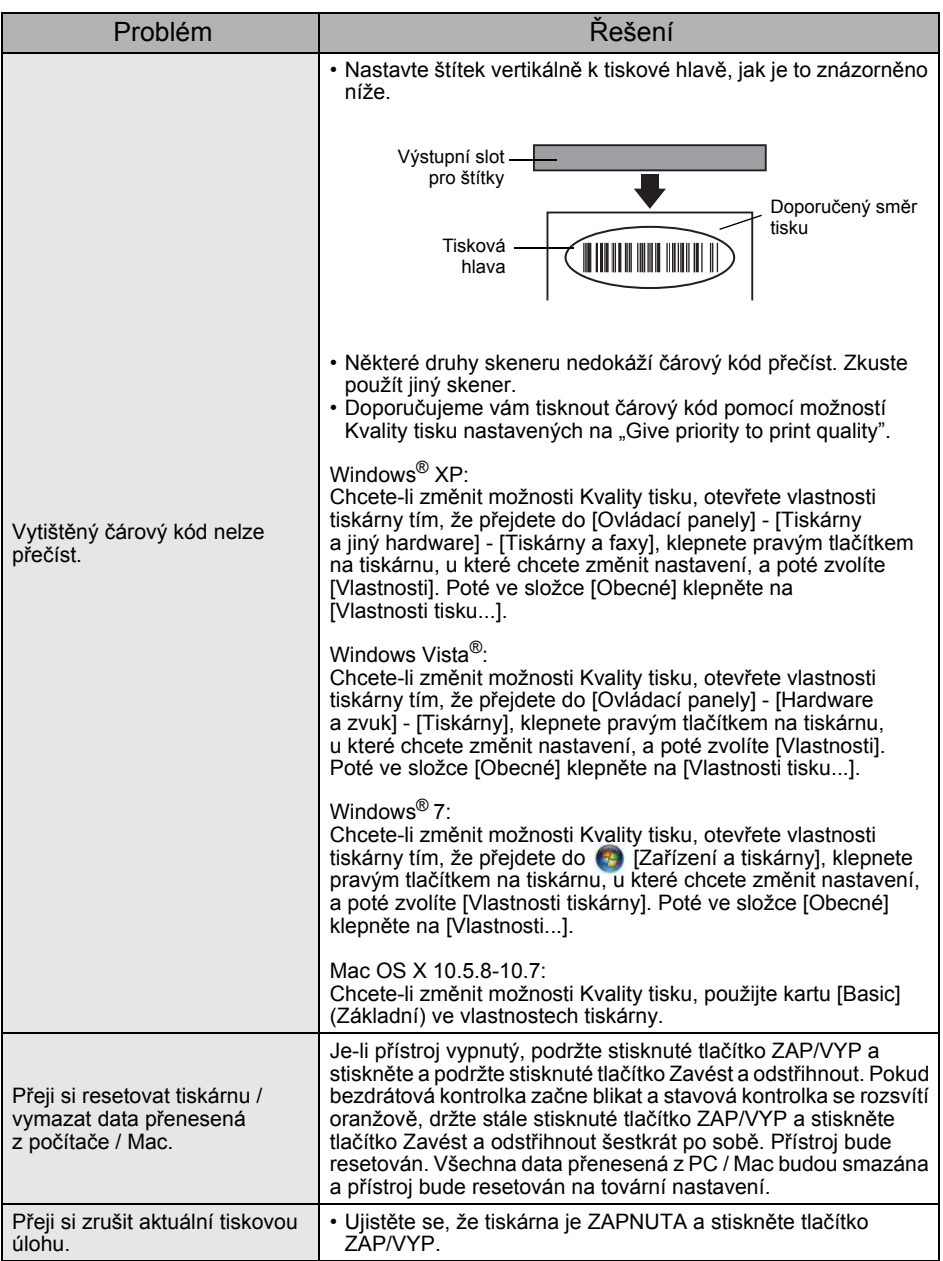

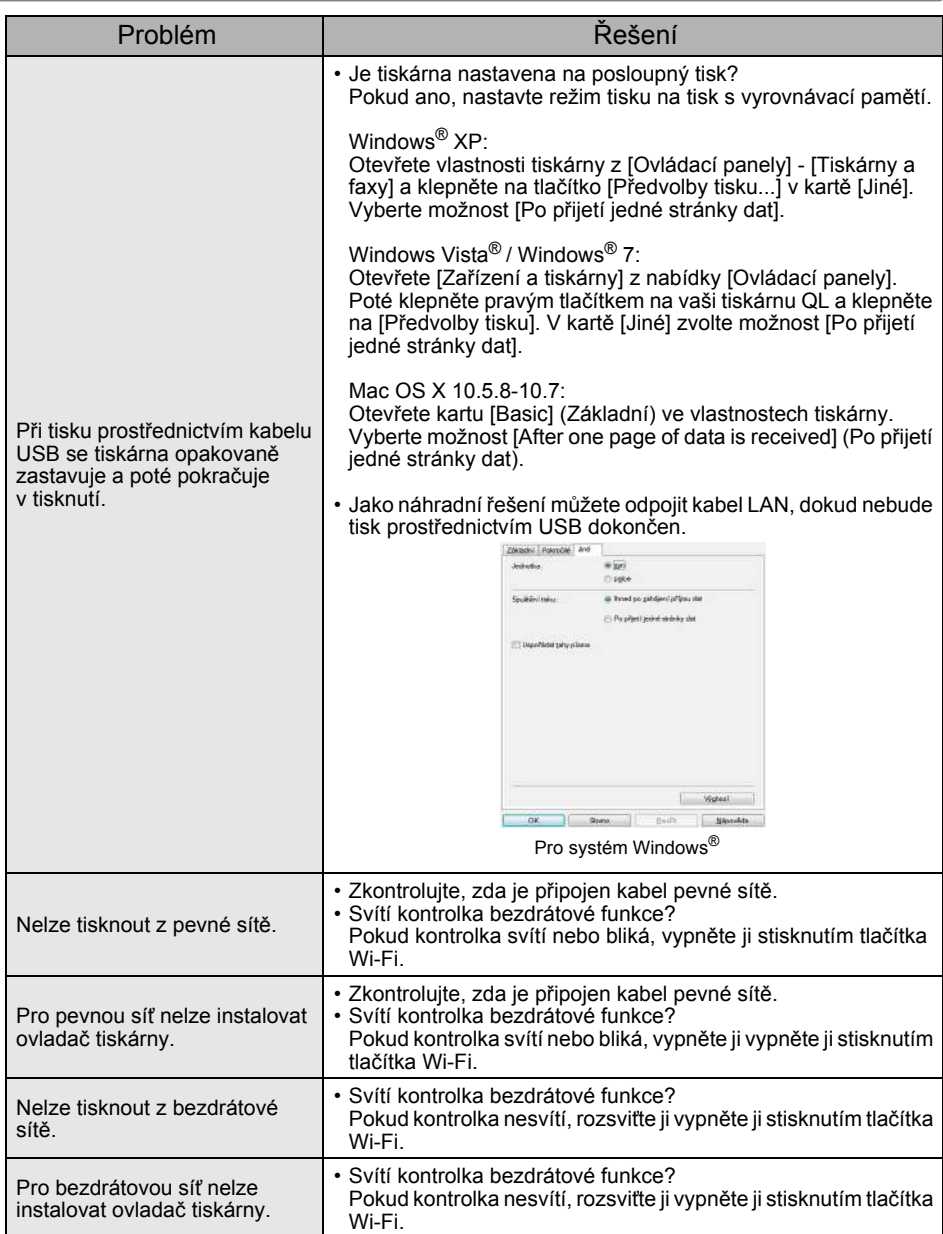

# <span id="page-21-0"></span>**11 Hlavní technické údaje**

#### **Technické údaje o výrobku**

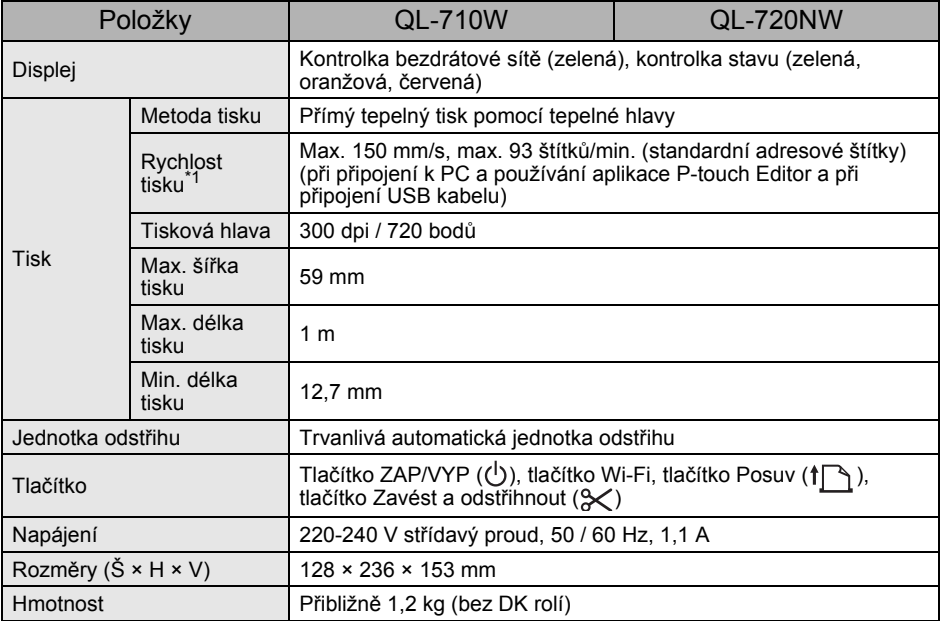

\*1 Závisí na použitém médiu (pásce / štítku).

#### **Provozní prostředí**

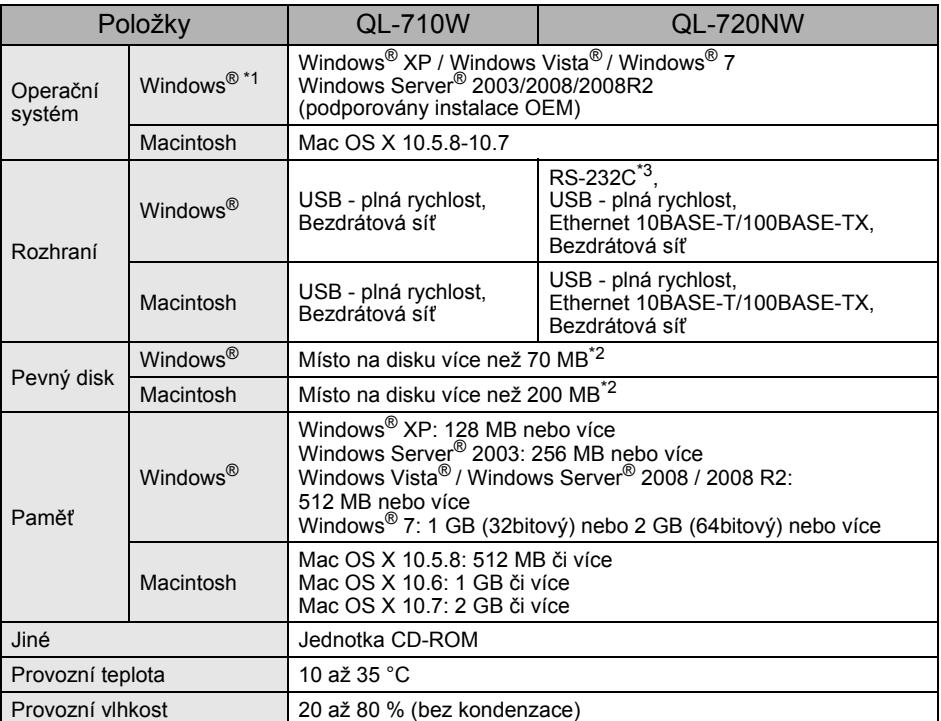

\*1 Počítač by měl splňovat doporučení společnosti Microsoft® pro nainstalovaný operační systém.

\*2 Požadované volné místo při instalaci programu se všemi možnostmi.

\*3 Rozhraní RS-232C je požadováno pro tisknutí příkazů ESC/P.